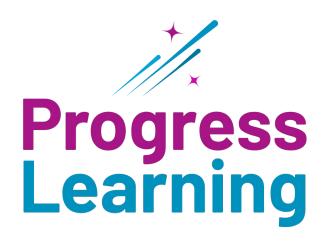

# **Transition Guide**

**USATestprep to Progress Learning** 

# **Creating a Class**

# Where was it before?

In USATestprep, the "Create New Class" link was on the teacher's home page on the "Classes" tab.

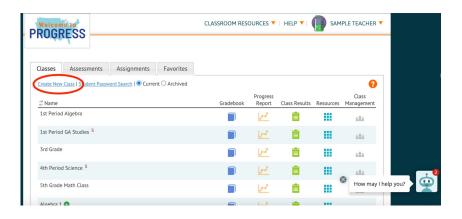

### Where is it now?

From the home page, click on "Class Center" in the left-side menu. A tab called Class Management will slide from the left. Click on "Class Management" and then "Create Class". To learn more, click here.

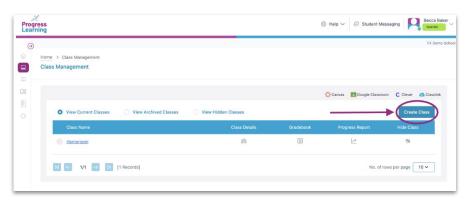

# **Student Settings**

### Where was it before?

In USATestprep, teachers had to enable student settings such as Spanish translation and text-to-speech for each assessment that they created.

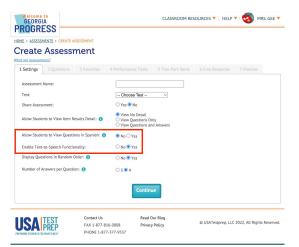

### Where is it now?

Navigate from Class Management to ensure all users can view and access settings by Content Area. These settings are located in School Center instead of Class Management. Select Text to Speech and toggle "On" or "Off" for each student by specific content area. Select Language Settings and pick the language setting required for individual students by content area. To learn more about these settings, click here.

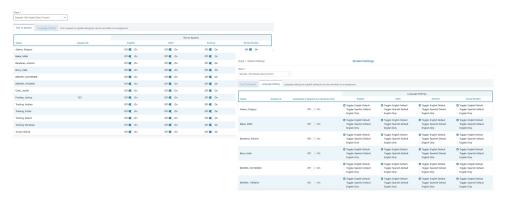

# **Enable and Disable Liftoff**

### Where was it before?

In USATestprep, teachers had to enable Liftoff by clicking the "Class Management" icon on the "Classes" tab, clicking on the "Settings" tab, and selecting the students to be placed in Liftoff.

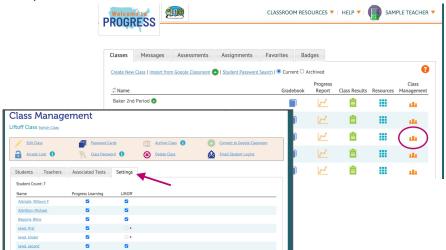

# Where is it now?

From your home page, click on "School Center" in the left-side menu. Click on "Liftoff Management". Use the Grade and Class drop-down menus to filter for your students. To enable Liftoff for your TII and TIII students, use the column titled "Liftoff". To select one student, click on the toggle switch to change the color to blue. Click "Enable" or "Disable" to apply to all students in the list. To learn more, click here.

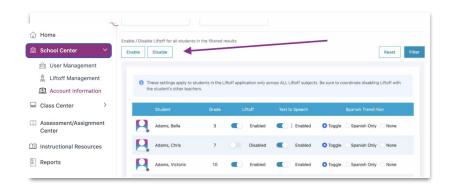

# **Creating Assessments**

# Where was it before?

To create an assessment in USATestprep, teachers had to click on the "Assessments" tab and click "Create New Assessment". They had the option to allow USATestprep to choose the question or they could select the "I Choose the Questions" option.

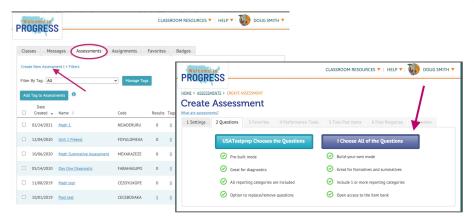

# Where is it now?

Click the "Assessment/Assignment Center" from your teacher dashboard. To learn more, click here.

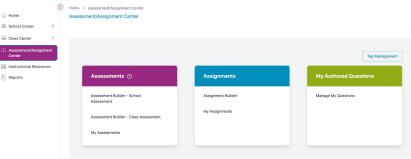

# **Creating Assignments**

# Where was it before?

To create an assessment in USATestprep, teachers had to click on the "Assessments" tab and click "Create New Assessment." They had the option to allow USATestprep to choose the question or they could select the "I Choose the Questions" option.

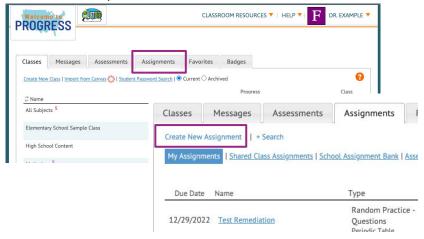

### Where is it now?

Click the "Assessment/Assignment Center" from your teacher dashboard. To learn more, click here.

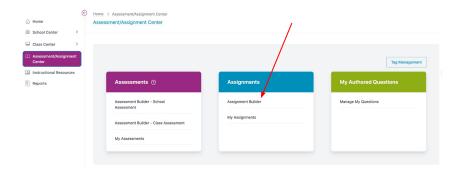

# **Printable Resources**

# Where was it before?

In USATestprep, printable resources were accessed by clicking "Classroom Resources" at the top, selecting the subject, and then choosing from the menu of available resources.

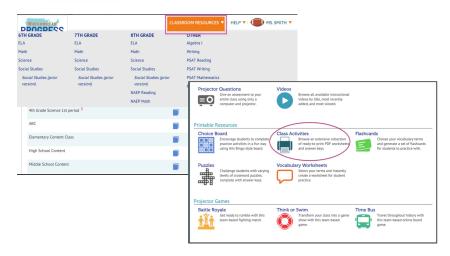

# Where is it now?

From your home page, go to the Instructional Resources drop-down menu and select a subject area. In the Printable Resources section, click on the "Class Activities" icon. Class activities are printable resources that are available for teachers. To learn more, click <a href="here">here</a>.

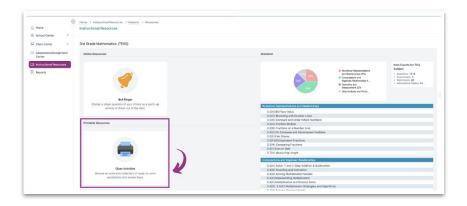

# **Teacher and Student Chat**

# Where was it before?

In USATestprep, teachers selected the "Messages" tab on the home screen and clicked "Create New Message".

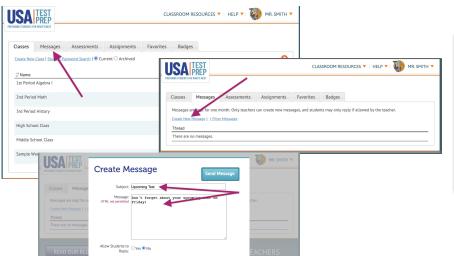

# Where is it now?

On your teacher dashboard, click "Student Messaging" in the top right corner. The "Messaging" chat will then open. Here you can select an individual student or class to send a chat or message. To learn more, click <a href="https://example.com/here">here</a>.

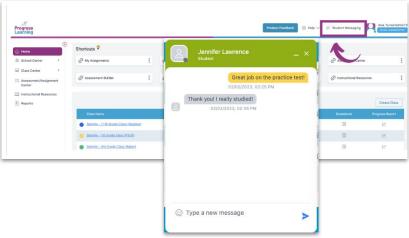

# Video and Written Messages for Assignments

# Where was it before?

USATestprep did not have a feature that let teachers record and send video messages to students. Teachers could only send text-only messages through the platform.

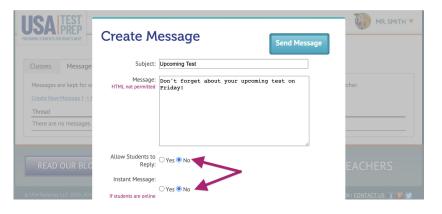

### Where is it now?

Add text or video notes to an assignment when creating an assignment from the Assignment Builder.

Click here to learn more.

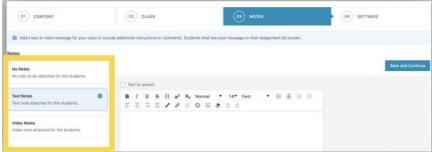

# **Video Assignments**

### Where was it before?

To assign a video in USATestprep, teachers had to click on the "Assignments" tab and click "Create New Assignment". Assigning a video was one of the options that teachers could choose.

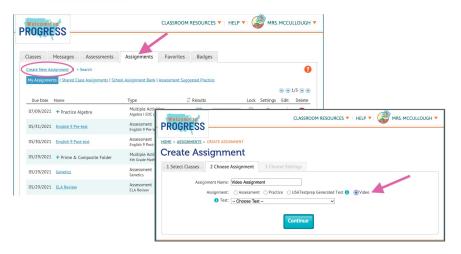

### Where is it now?

Click "Assessment/Assignment Center" in the menu bar on the left side of your dashboard and select "Assignment Builder" under the "Assignments" box. By selecting the assignment option "Video Lesson", you will pick the domain(s) and standard(s) and videos options will populate. You can select one or multiple videos to be assigned. You can also click on the video to preview prior to assigning. To learn more, click here.

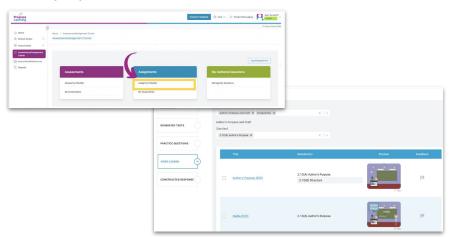

# **Constructed Response Assignments**

### Where was it before?

In USATestprep, constructed response questions were called "Free Response Questions". Teachers had the option to include free response questions in the assessments and assignments that they created.

Teachers could also assign free response questions from "Classroom Resources".

# PROGRESS HOME IN ASSESSMENT S CREATE ASSESSMENT Create Assessment What are assessments? Sterlings 2 Questions of Favorities 4 Performance Tasks 5 Two-Part Items 6 Free Response purposes of Free Response questions are open-ended and require higher-order thinking skills. They are not auto-graded spring guideline, sample response, and keywords. VES, I want to add FREE RESPONSE NO, I do not want to add FREE RESPONSE NO, I do not want to ad

# Where is it now?

Click "Assessment/Assignment Center" in the menu bar on the left side of your dashboard and select "Assignment Builder" under the "Assignments" box. If you select the assignment option "Constructed Response", you will pick the domain(s) and standard(s). The Constructed Response assignment options will populate. You can then select one or multiple Constructed Responses to be assigned. To learn more, click <a href="https://example.com/here">here</a>.

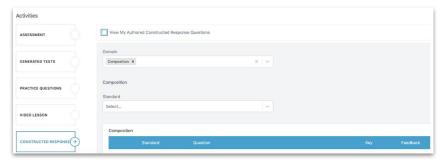

# Mini Lesson Videos

# Where was it before?

In USATestprep, video lessons were available in several places. Teachers could access videos from the "Classroom Resources" or when creating an assignment. Students also had access to instructional videos in their independent practice.

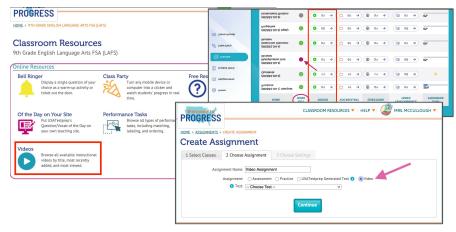

# Where is it now?

The mini lessons are embedded in the student Study Plan for each subject. Students in K-1st grade will click on "Videos". Students in 2nd-5th grade will click on the videos under the "Learn" column next to a standard. Students in 6th-12th grade will click on the videos under the column "Videos" next to a standard.

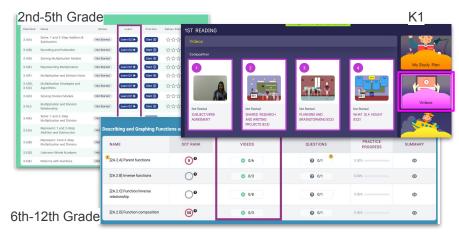

# **Progress Report**

# Where was it before?

In USATestprep, teachers accessed progress reports via the Progress Report icon on the "Classes" tab.

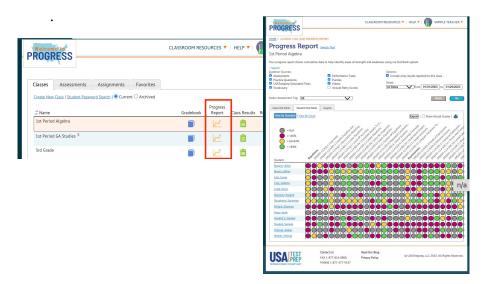

# Where is it now?

Two access points - 1. From your Class List on your homepage or "Class Management" and 2. Under "Reports" on the teacher dashboard, click "Progress Report".

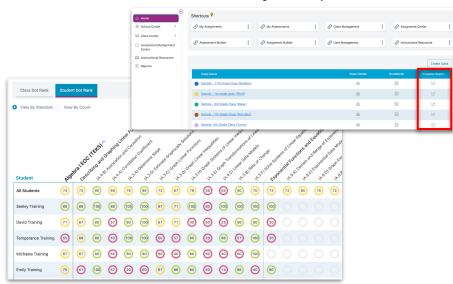

# **Usage Reports**

# Where was it before?

To see usage information in USATestprep, teachers hovered over their names in the top right corner and selected "School Info". Then they clicked on the "Usage by Test" tab to see usage by subject.

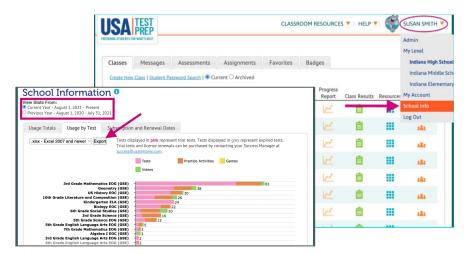

# Where is it now?

Click "Reports" in the left navigation menu and select "Usage Report by Subject".

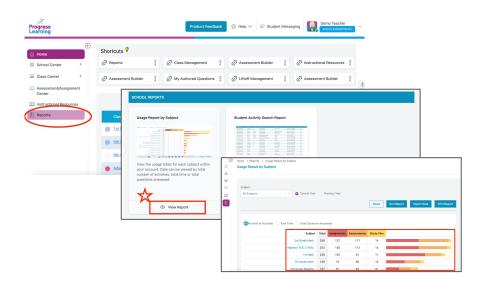

# **Liftoff Detail Growth Reports**

# Where was it before?

To see Liftoff Growth reports in USATestprep, teachers clicked on the Liftoff logo at the top of the screen. They then clicked on "Reports" and selected "Liftoff Reports" to select the "Class Growth Report".

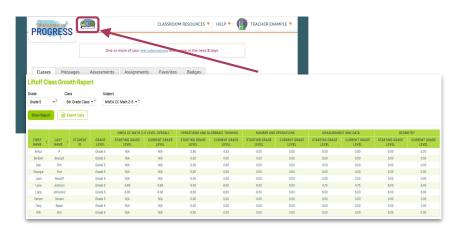

# Where is it now?

Click on "Reports" and select the "Liftoff Detail Growth Report".

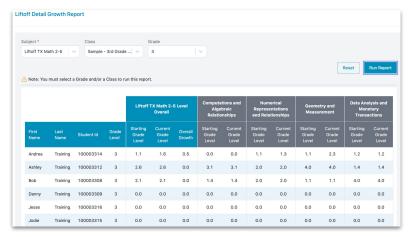

# **Liftoff Class Level Reports**

### Where was it before?

Another report that was available in the "Liftoff Reports" menu was the Class Level Report. This report allowed teachers to see what level or Galaxy each student was currently in.

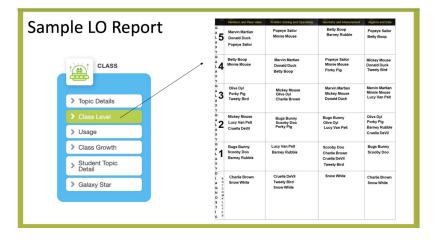

# Where is it now?

To access this report in Progress Learning, click on "Reports" and select the "Liftoff Class Summary Report".

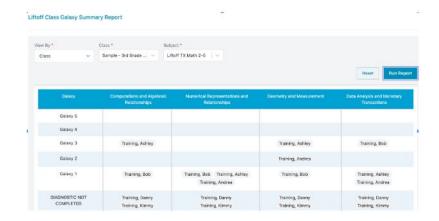